GRAF

# Nastavení domácí DGINEIC praktieky a názorně

# Mojmír Král

- Bezpečná správa počítače
- Kde získat, jak nainstalovat a používat jednotlivé programy
- BIOS, jeho druhy a základní nabídka
- Základní deska, procesor a pevný disk
- Optické, zvukové a grafické mechaniky

#### Upozornění pro čtenáře a uživatele této knihy

Všechna práva vyhrazena. Žádná část této tištěné či elektronické knihy nesmí být reprodukována a šířena v papírové, elektronické či jiné podobě bez předchozího písemného souhlasu nakladatele. Neoprávněné užití této knihy bude trestně stíháno.

Používání elektronické verze knihy je umožněno jen osobě, která ji legálně nabyla a jen pro její osobní a vnitřní potřeby v rozsahu stanoveném autorským zákonem. Elektronická kniha je datový soubor, který lze užívat pouze v takové formě, v jaké jej lze stáhnout s portálu. Jakékoliv neoprávněné užití elektronické knihy nebo její části, spočívající např. v kopírování, úpravách, prodeji, pronajímání, půjčování, sdělování veřejnosti nebo jakémkoliv druhu obchodování nebo neobchodního šíření je zakázáno! Zejména je zakázána jakákoliv konverze datového souboru nebo extrakce části nebo celého textu, umisťování textu na servery, ze kterých je možno tento soubor dále stahovat, přitom není rozhodující, kdo takovéto sdílení umožnil. Je zakázáno sdělování údajů o uživatelském účtu jiným osobám, zasahování do technických prostředků, které chrání elektronickou knihu, případně omezují rozsah jejího užití. Uživatel také není oprávněn jakkoliv testovat, zkoušet či obcházet technické zabezpečení elektronické knihy.

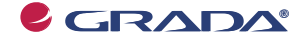

Copyright © Grada Publishing, a.s.

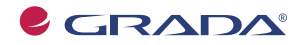

Copyright © Grada Publishing, a.s.

# **Nastavení domácího počítače**

#### **prakticky a názorně**

#### **Mojmír Král**

Vydala Grada Publishing, a.s. U Průhonu 22, Praha 7 jako svou 3618. publikaci

Odpovědná redaktorka Zuzana Malečková Sazba Eva Grillová Návrh a grafická úprava obálky Vojtěch Kočí Počet stran 224 První vydání, Praha 2009

© Grada Publishing, a.s., 2009 Cover Photo © fotobanka allphoto

*V knize použité názvy programových produktů, firem apod. mohou být ochrannými známkami nebo registrovanými ochrannými známkami příslušných vlastníků.*

Vytiskly Tiskárny Havlíčkův Brod, a.s. Husova ulice 1881, Havlíčkův Brod

ISBN 978-80-247-2761-5 (tištěná verze) © Grada Publishing, a.s. 2009 ISBN 978-80-247-6295-1 (elektronická verze ve formátu PDF) © Grada Publishing, a.s. 2011

# Obsah

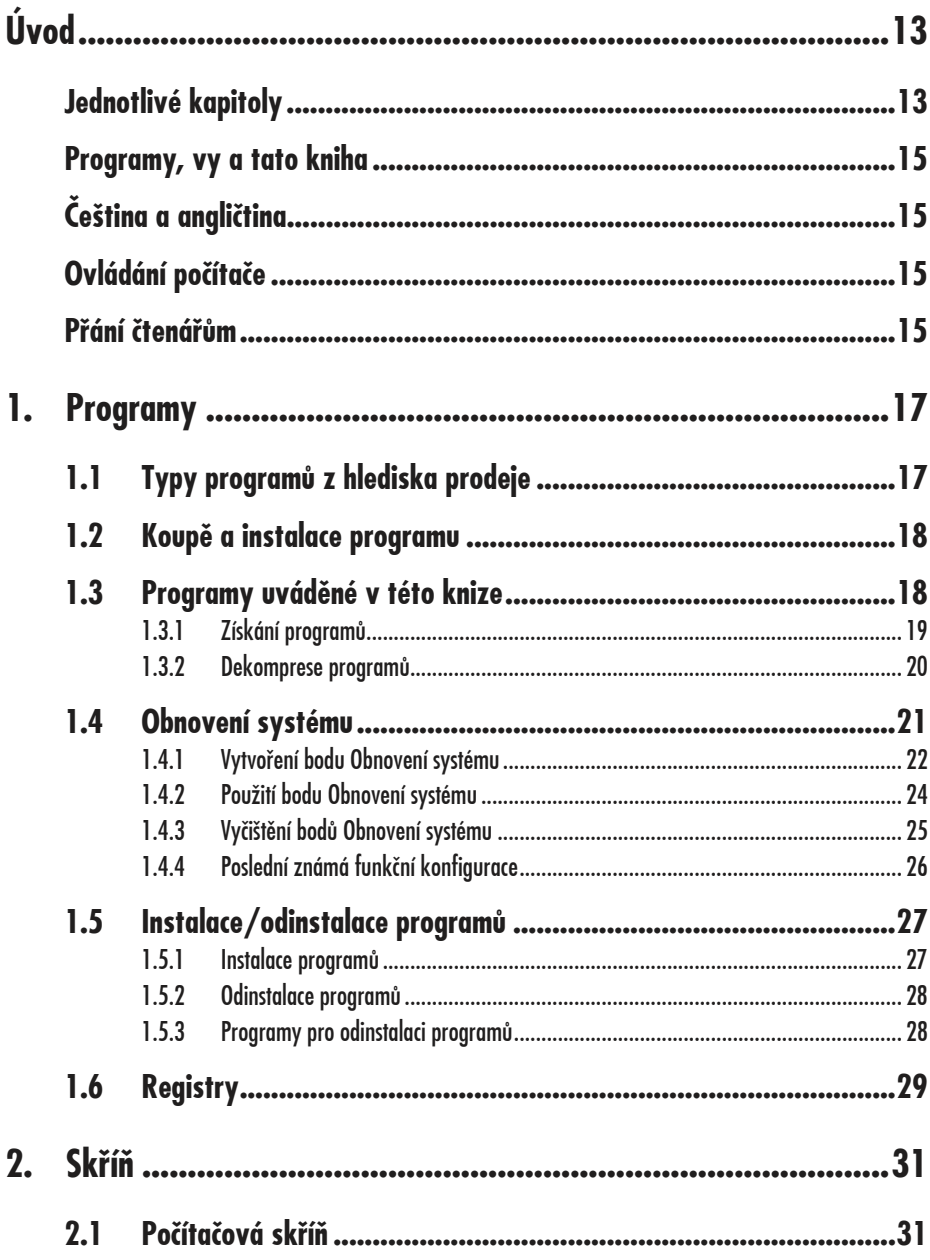

## Obsah

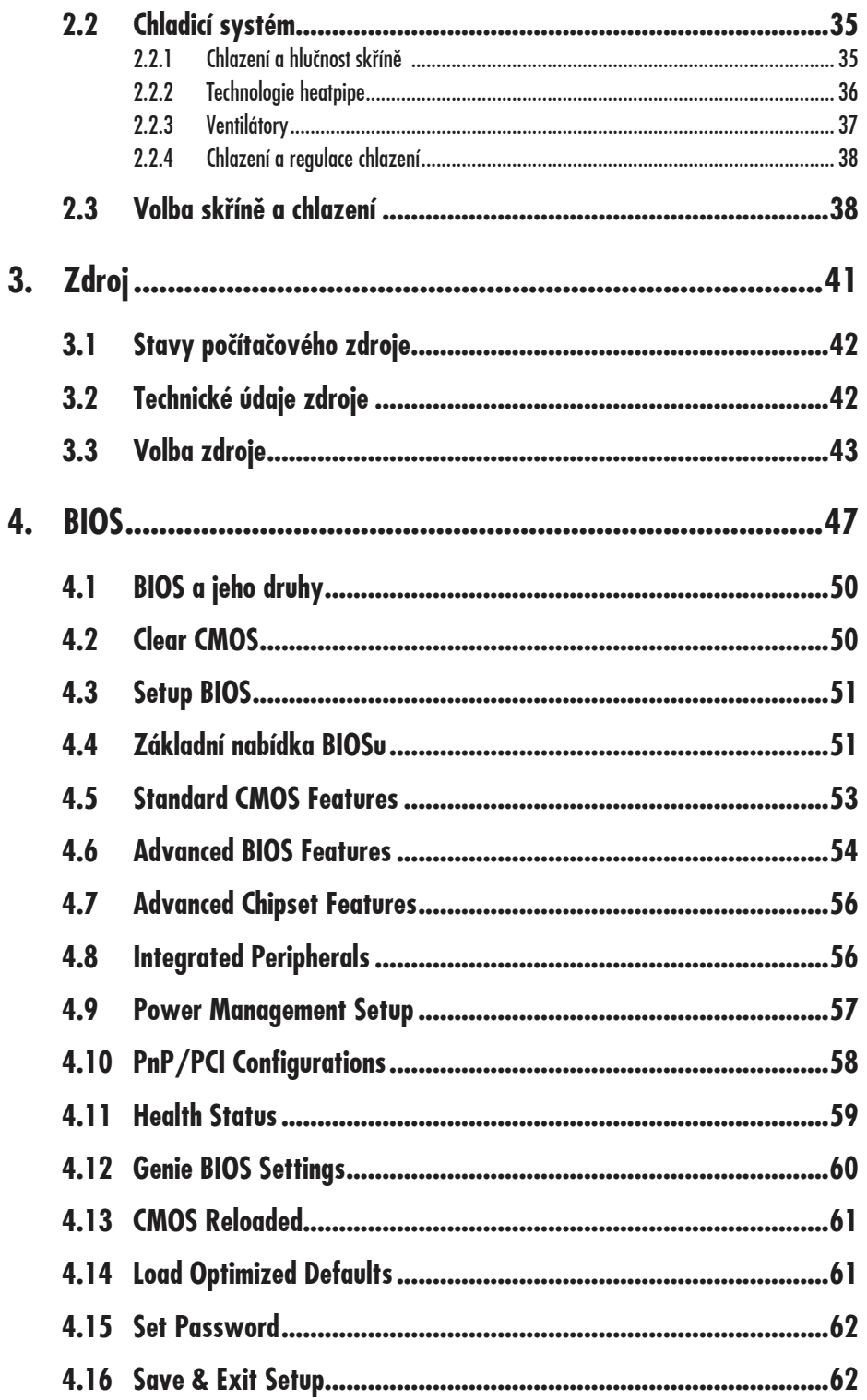

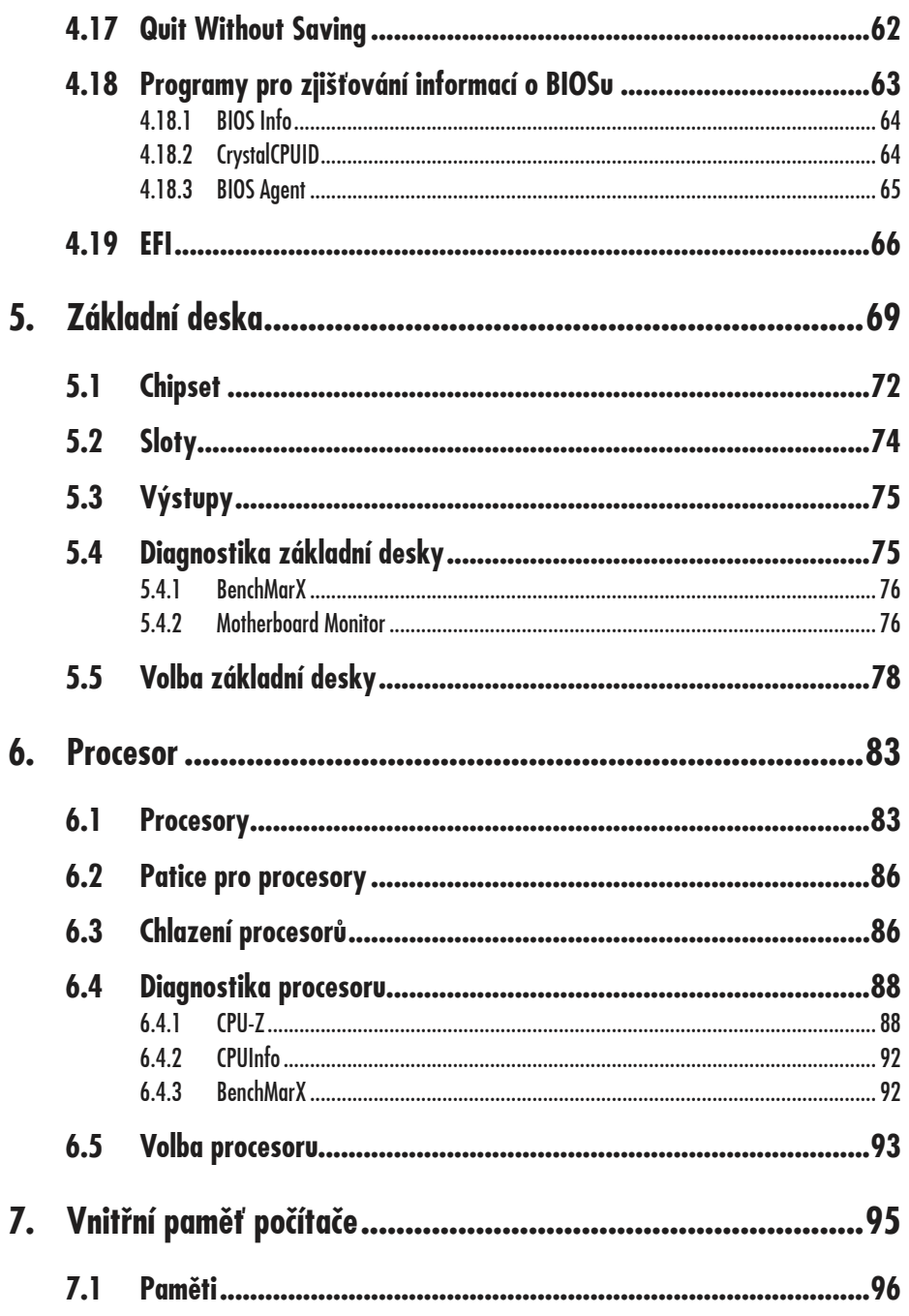

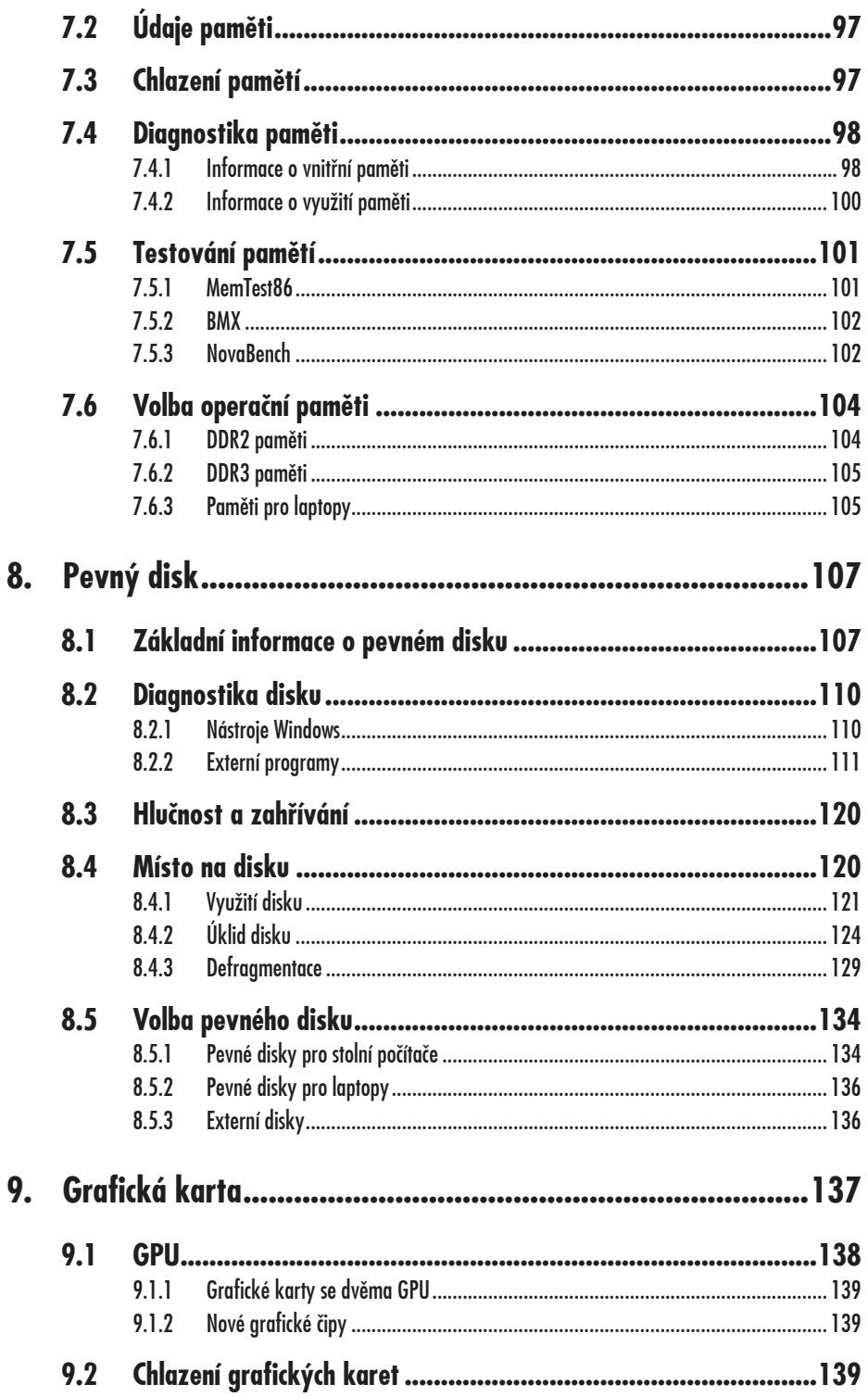

# Obsah

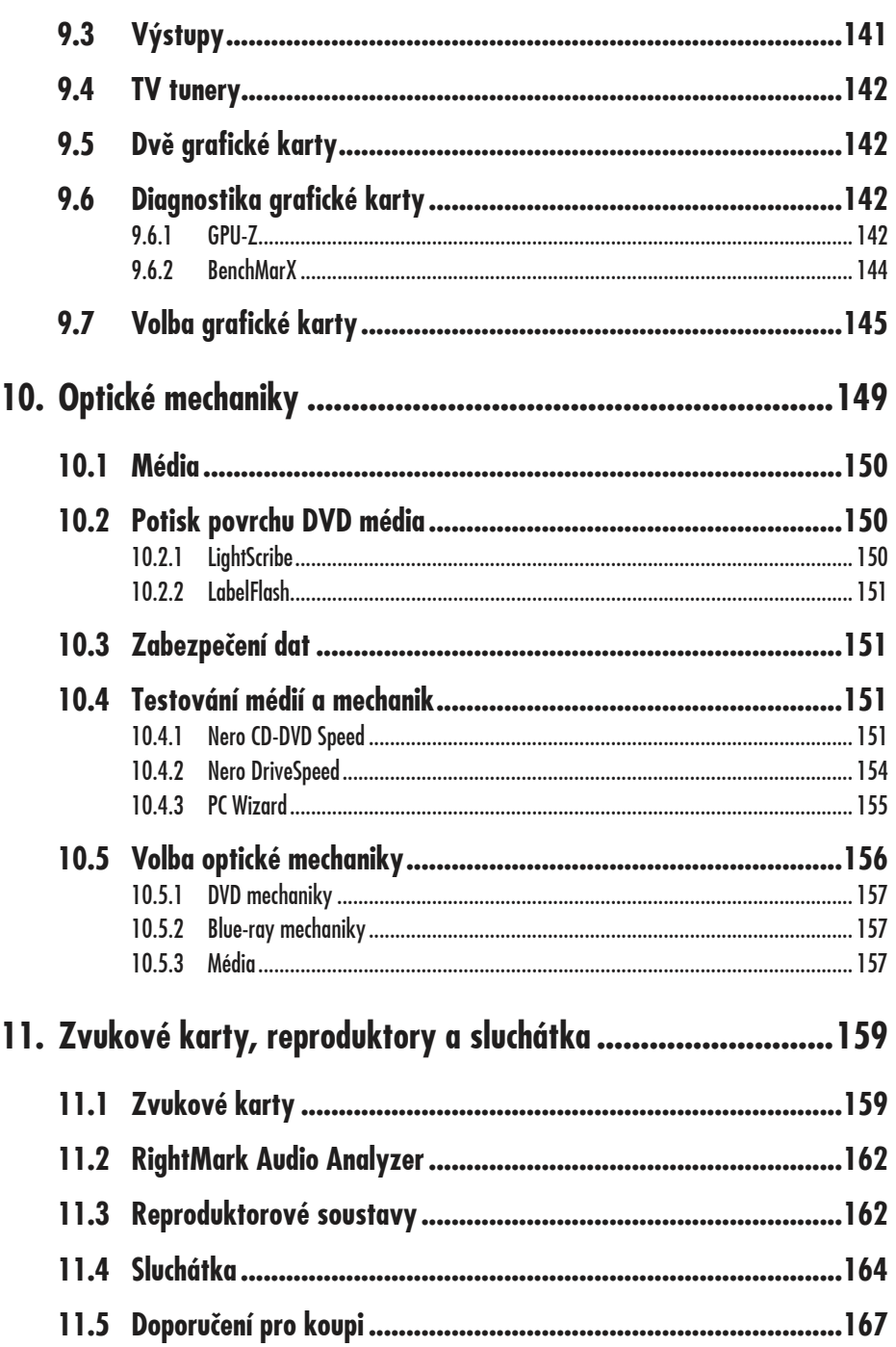

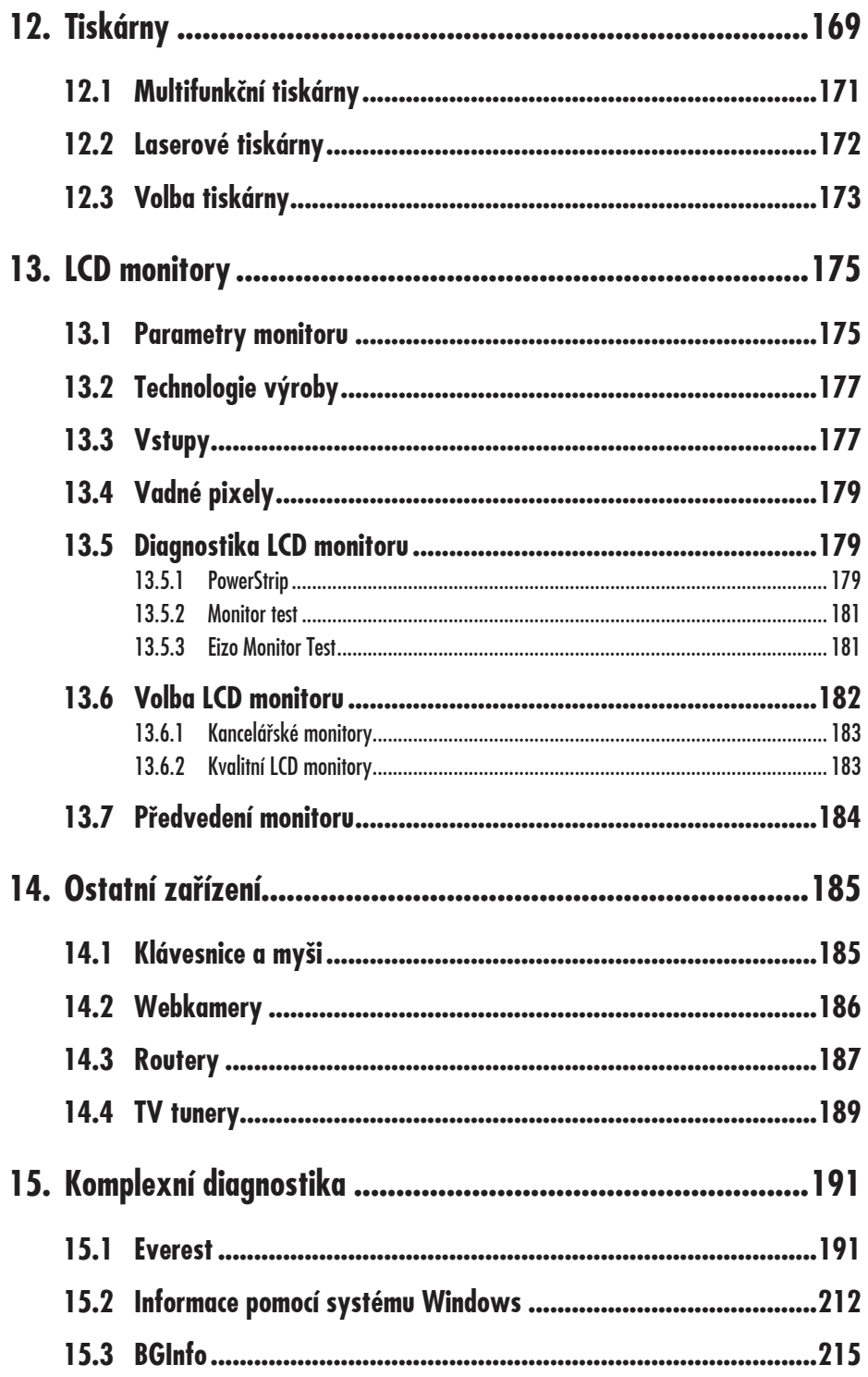

## Obsah

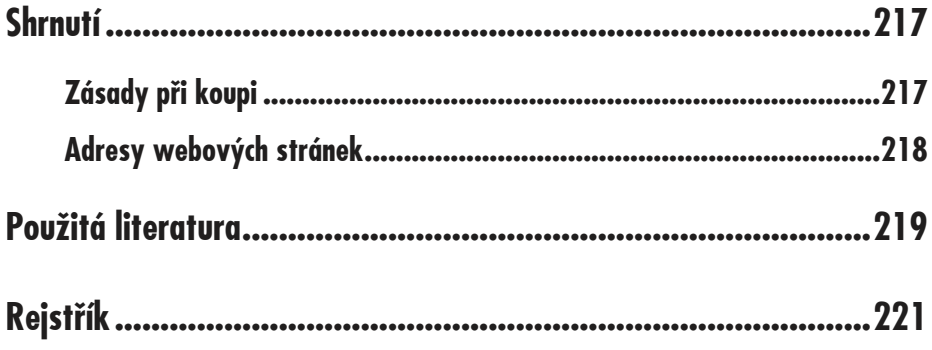

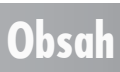

# **Úvod**

Vážení čtenáři, působím již dlouhou dobu mimo jiné jako lektor počítačových kurzů a tato kniha vznikla vlastně na popud mnohých účastníků těchto kurzů, kteří ode mne požadovali informace o složení počítače, příp. doporučení jaký počítač si koupit a jak ověřit jeho technické vybavení. Kniha je určena pro uživatele, kteří chtějí mít k dispozici na jednom místě stručně a jasně (pokud možno) dostatek informací na téma "Můj počítač a jeho složení". Rozhodl jsem se proto, že se pokusím jejich přání vyslyšet a napsal jsem knihu, která by vás měla se složením počítače seznámit. Cílovou skupinou jsou uživatelé začínající či se základními počítačovými znalostmi.

#### **Jednotlivé kapitoly**

Kniha je členěna do jednotlivých kapitol, jejichž hlavním zaměřením je složení počítače. V jednotlivých kapitolách popisuji účel té které součástky, její druhy a základní charakteristiky, kterými je vhodné se řídit při její volbě. Uvádím také program, kterým je možné zjistit potřebné informace o konkrétní komponentě, příp. ji otestovat. Vzhledem k zaměření knihy nemohu zabíhat do podrobností týkajících se testování jednotlivých součástek (*benchmarku*), přesto se snažím možnosti alespoň naznačit. Závěrem kapitoly se pokouším patřičnou

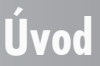

součást systému doporučit konkrétněji, jelikož ale vývoj je až nepředstavitelně rychlý, berte toto doporučení především jako informativní, jako možný příklad<sup>1</sup>.

A nyní stručný přehled jednotlivých kapitol:

- V kapitole **Programy** uvádím, jakým způsobem potřebný program získat, jak ho nainstalovat a také jak se nepotřebných programů zbavit.
- Kapitola **Skříň a chladicí systém** popisuje druhy skříní, poradí vám jakou skříň zvolit a také jak zajistit kvalitní chlazení jednotlivých komponent.
- Kapitola pojmenovaná **Zdroj** se věnuje mnohdy opomíjené, ale důležité části systému, a to počítačovému zdroji.
- Kapitola **BIOS** je v této knize proto, že pomocí nastavení BIOSu můžete chod počítače učinit stabilním, příp. jej vylepšit.
- Kapitola **Základní deska** popisuje jednu z nejdůležitějších součástek počítače, její určení a opět doporučení pro volbu.
- **√** Kapitolou **Procesor** uvádím informace o "mozku" počítače.
- K "mozku" patří i kapitola s názvem **Paměť**. Jak zjistit údaje o paměti vašeho počítače a jak ji otestovat se dozvíte právě v této kapitole.
- V kapitole **Grafická karta** si ověříte, jakou grafickou kartu máte k dispozici, ev. jakou (pro jaké použití) zvolit.
- Kapitola nazvaná **DVD mechaniky** shrnuje informace o této součástce počítače i s uvedením již možného nástupce: Blue-ray.
- Dalšími důležitými součástkami se zabývám v kapitole **Zvukové karty, reproduktory a sluchátka**.
- Kapitolou **Tiskárna** se snažím poradit uživatelům, jakou tiskárnu zvolit.
- Dále jsem do knihy začlenil kapitolu **Ostatní**, do které jsem zahrnul ty součástky, které jsem nemohl uvést v předchozích kapitolách a které budete používat také, jako např. klávesnice, myš, webová kamera, příp. další.
- **√** Kapitola **Komplexní diagnostika** popisuje, jaký zvolit program a jak ho použít pro celkovou diagnostiku počítače.
- V závěrečné kapitole **Shrnutí** stručně uzavírám dané téma.
- Nezapomenu ani na kapitolu **Literatura**, kde uvedu přehled literatury, z níž jsem čerpal své vědomosti, byť velkým zdrojem informací jsou pro mne i patřičné webové stránky, jejichž tvůrcům tímto děkuji.

**Úvod**

 $^1$  Veškeré informace jsou uvedeny ke dni 31. října 2008, a podobně jako uvedené ceny nemusí vždy věrně kopírovat současnou situaci v době, kdy knihu zrovna čtete. Uvedené příklady jednotlivých součástek jsou pouze informativní, vždy záleží na konkrétním vybavení počítače a na konkrétních podmínkách vůbec (i finančních).

#### **Programy, vy a tato kniha**

Mým cílem je poskytnout vám široké spektrum informací a programů, využitelných co nejúčelněji pro dané téma. Všechny uváděné programy pracují na základě operačního systému Microsoft **Vista** (se Servis Packem 1) a chci vám nabídnout programy, které jsou k dispozici zdarma (*freeware*).

Nejčastějšími zdroji, ze kterých čerpám zmiňované programy, jsou webové stránky s URL adresami: *http://www.slunecnice.cz*, *http://www.studna.cz*, *http://www.stahuj.cz* a *http://www.instaluj.cz*, příp. *http://www.gigamania.cz*. Samozřejmě můžete použít i jiné webové stránky, zejména stránky výrobců jednotlivých zmiňovaných programů (i tyto se budu snažit v textu uvádět).

# **Čeština a angličtina**

Dalším mým přáním (v souvislosti s touto knihou) bylo nabízet vám ty programy, které jsou k dispozici v našem mateřském (předpokládám) českém jazyce. Pokud bych u některých programů nemohl toto své původní předsevzetí splnit, protože program prostě v české mutaci neexistuje, pokusím se jeho ovládání popsat v originální verzi. Proto budu uvádět v závorce českou náhradu anglických pojmů (nebo naopak), abyste je mohli používat a rozuměli jim. Protože se přece jenom jedná o odbornou literaturu, neubránil jsem se v určitých místech uvést patřičný termín i v původním anglickém znění (vesměs uvádím v závorce *kurzívou*).

#### **Ovládání počítače**

Ještě dovětek k **používaným pojmům**:

- Pokud používám výraz **tlačítko myši** bez bližšího určení, myslím tím vždy levé tlačítko myši. V případě, že chci abyste použili pravé tlačítko myši, vždy to v textu výslovně zmiňuji.
- Pojem **klepnout** u mne znamená jedno krátké, jemné zmáčknutí tlačítka myši; pojmem **poklepat** potom myslím dvakrát rychle zmáčknout tlačítko na myši a pojmem **táhnout** vyjadřuji stav, kdy myší najedete na určité místo, zmáčknete a držíte příslušné tlačítko a za stálého držení tlačítka myši se posunete na jiné, konečné místo. Tam potom tlačítko myši pustíte.

#### **Přání čtenářům**

Doufám, že vám kniha přinese potřebné informace a že vám tak bude dostatečným pomocníkem při rozhodování, jaké součástky počítače zvolit a jak si složení počítače zkontrolovat.

Chtěl bych poděkovat především mé mamince a mému strýci, kteří mne nesmírně podporují; bez jejich pomoci bych tuto knihu nikdy nenapsal.

Brno, 31. října 2008

Ing. Mojmír Král

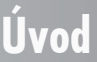

# **Programy 1.**

Tato kapitola vám má poradit, jak získat potřebný program, jak tento program nainstalovat a pokud ho nadále nebudete potřebovat, jak ho odinstalovat.

### **1.1 Typy programů z hlediska prodeje**

**Typy programů z hlediska prodeje** – při výběru programu pro vás budou z hlediska rozdělení programů podle cenové dostupnosti důležité následující pojmy:

- **Komerční** programy programy, za které musíte zaplatit. Cena bývá různá a může se pohybovat od řádově stovek korun až po tisíce (i více). Komerční programy jsou přístupné až po **zakoupení licence**, která se většinou vztahuje jen na jeden počítač. Je možné zakoupit komerční program pro využití na více počítačích až po formu tzv. multilicence. Zpravidla je povoleno udělat jednu kopii pro instalaci, kvůli poškození, ztrátě apod. Mají autorská práva.
- **Shareware** je způsob prodeje programů, které si lze nainstalovat zdarma (obvykle kompletní produkt), ale pro aktivaci a funkčnost vybraných funkcí je zapotřebí registrační číslo, které lze získat až po **zaplacení poplatku**, případně je možná plná

## **1.1 Typy programů z hlediska prodeje**

funkčnost programu po omezenou dobu (obvykle 30 dnů). Po této době program buď přestane pracovat, nebo se začne objevovat hlášení o nelegálním používání. Tyto programy mají autorská práva. Někdy se v obdobné souvislosti používá pojem **trial verze** programu. Zde je pravděpodobné, že po uplynutí zkušební doby přestane program fungovat úplně.

- **Freewareové** programy jsou **zcela zdarma** (bez registrace nebo s registrací), ovšem většinou pro domácí a nikoliv komerční použití. Funkčnost některých z těchto programů registraci vyžaduje, ale ta je v tomto případě zdarma. Mohou se využívat, kopírovat, ale protože mají autorská práva, nesmí se upravovat.
- **Public domain** jsou programy, které nemají autorská práva, tudíž uživatel může provádět i zásahy do programu. Mohou se samozřejmě využívat i kopírovat.
- **Demoverze**  programy mající **určitá omezení** (např. maximální počet záznamů). Jsou určeny pro seznámení potencionálního kupce s programem.
- Tzv. **beta verze** jsou programy v určité vývojové fázi **testování**.

#### **1.2 Koupě a instalace programu**

**Koupě a instalace programu** – program (či spíše komplet programů) se prodává na vhodném nosiči dat (v dnešní době nejčastěji na CD/DVD). Součástí je i dokumentace (návod na instalaci programu a jeho používání) a také licenční smlouva:

- **Instalace programu**  dodávané programy bývají na nosiči dat vhodným způsobem zkomprimovány (zhuštěny), aby nezabíraly příliš mnoho místa. V této podobě je ovšem není možné používat a je nutné je nejprve nainstalovat na pevný disk počítače. Na pevném disku může být uloženo i více programů a kterýkoliv z nich lze kdykoliv přenést do operační paměti. Instalace programu se spouští příkazem **install.exe** nebo **setup.exe** (někdy také **název programu** a odpovídající koncovka **exe** či **msi**). Ve většině případů se dnes instalační CD/DVD média nabízejí jako tzv. samospustitelná, tj. obsahující program, který instalaci spustí sám.
- **Licenční smlouva**  právní dokument, díky němuž lze program používat. Během instalace programu se zpravidla v určitém místě objeví tzv. licenční ujednání, což je právě zmiňovaná licenční smlouva, kterou doporučuji podrobně přečíst a s níž **musíte** vyslovit souhlas (většinou klepnutím myší na tlačítko **Ano**, **Souhlasím**, **Souhlasím s licenční smlouvou**, případně *I agree*), jinak není možné pokračovat v instalaci.

#### **1.3 Programy uváděné v této knize**

**Postup zprovoznění programu**. Na tomto místě se omlouvám za poněkud zdlouhavé vysvětlování, ale považuji za nutné řádně vysvětlit jednotlivé kroky vedoucí ke zprovoznění potřebného programu tak, abyste je plně pochopili a mohli potom programy dále uváděné v této knize využívat.

#### **1. Programy**

#### **Úplný metodický postup pro zprovoznění programu:**

- 1. **Složky**. Vytvořte si systém složek (můžete se setkat i s výrazem adresář) pro ukládání programů. Je vhodné si vytvořit systém složek pro budoucí instalaci programů<sup>1</sup>.
- 2. **Získání programu**. Budeme používat ty programy, které můžeme tzv. stáhnout z Internetu, a uložíme je do předem připravené složky. Z tohoto důvodu je výhodné, pokud disponujete tzv. rychlým připojením k Internetu. Další možností je získat uvedené programy např. z CD-ROMů, které dnes běžně vkládají jako přílohu různé počítačům věnované časopisy<sup>2</sup> (ovšem uvedené programy se nebudou vyskytovat všechny na jednom CD-ROMu), případně si můžete stáhnout programy na počítači, který rychlým připojením k Internetu disponuje, a posléze si je sami "vypálit" na CD-ROM.
- 3. **Dekomprimace programů**. Pokud získaný program bude mít přímo dostupný instalační soubor, spustíte instalaci poklepáním na jeho ikonu. Většinou je však program uveden v tzv. komprimovaném provedení. Proto bude nutné nejdříve program **dekomprimovat** a teprve poté je možno ho nainstalovat. Jelikož nejčastěji jsou programy komprimovány ve tvaru **program.zip**, budeme pro dekomprimaci potřebovat program **7-Zip**.
- 4. **Instalace programu**. Proces vlastní instalace programu vám také názorně popíši a ukáži. Námi používané programy budou mít instalační fázi vesměs uživatelsky příjemnou, takže by zde k problémům docházet nemělo. Obecně budete využívat **Průvodce instalací** (*Instalation Wizard*), který vám s instalací pomůže (viz kapitola Instalace/Odinstalace programů).
- 5. **Aktualizace programu**. Aby byly všechny programy plně funkční, musíme je čas od času aktualizovat. Programy v sobě mívají zabudovanou funkci automatické aktualizace (*Automatic Update*, *Live Update* apod.), nebo se alespoň dá tato automatická aktualizace nastavit v možnostech programu, a to v různých časových intervalech (denně, týdně), případně tuto aktualizaci musíme provádět "ručně".
- 6. Případná **odinstalace programu**. Pokud vám dříve nainstalovaný program přestane vyhovovat, například proto, že jste získali nějaký lepší či pro vás vhodnější, bude potřeba ho odinstalovat (viz kapitola Instalace/Odinstalace programů).
- 7. Pro účely bezproblémového a úplného odinstalování programu doporučuji využívat funkci **Obnovení systému** (viz kapitola Obnovení systému), příp. vyčistit registry systému (viz kapitola Registry).

#### **1.3.1 Získání programů**

**Stažení programu**. Jako příklad si ukážeme získání (stažení) programu **7-Zip** z Internetu pomocí webového serveru **Stahuj**.

<sup>1</sup> Při instalaci ukládá Windows standardně programy do složky C:\Program Files, kde mohou být (podle provedení programu) vytvořeny i další podsložky pro ten který instalovaný program. Můžete si dopředu vytvořit systém složek (doporučuji, a to jak pro "stahování", tak i pro instalaci programů), a programy potom instalovat do odpovídajících složek, což je přehlednější.

 $^2$  Jako pomoc čtenářům uvádím např.: Počítač pro každého, Svět počítačů, Jak na počítač, PC World, Computer, Chip, Extra PC.

#### **Postup**:

- 1. Spusťte váš prohlížeč v tomto případě je pro ukázku zvolen Internet Explorer.
- 2. Do řádku **Adresa** zadejte URL adresu *http://www.stahuj.cz* a potvrďte ji klávesou ENTER.
- 3. Na serveru Stahuj najděte vyhledávací okénko (v pravé části okna), napište do něj název programu (zde 7-Zip) a klepněte na odkaz **Hledat** či **OK**.
- 4. Když naleznete program, klepněte na jeho název (coby odkaz) a v následujícím okně potom na odkaz **Stáhnout 7-Zip** a číslo verze programu.
- 5. V případě standardně nainstalovaného Internet Exploreru může být stahování programu zablokováno, proto klepněte ještě na odkaz v horní části obrazovky a zvolte příkaz **Stáhnout soubor**.
- 6. V dialogovém okně **Stažení souboru** vyberte tlačítko **Uložit** (obr. 1).
- 7. Potom si najděte potřebnou složku, do které se má soubor uložit, a klepněte na tlačítko **Uložit**.
- 8. Začne probíhat stahování programu. Až bude stahování ukončeno, uvidíte okno **Stahování dokončeno**. Klepněte na tlačítko **Zavřít**.
- 9. Nyní máte instalační soubor uložen ve svém počítači v předem připravené složce a můžete přistoupit k instalaci programu.

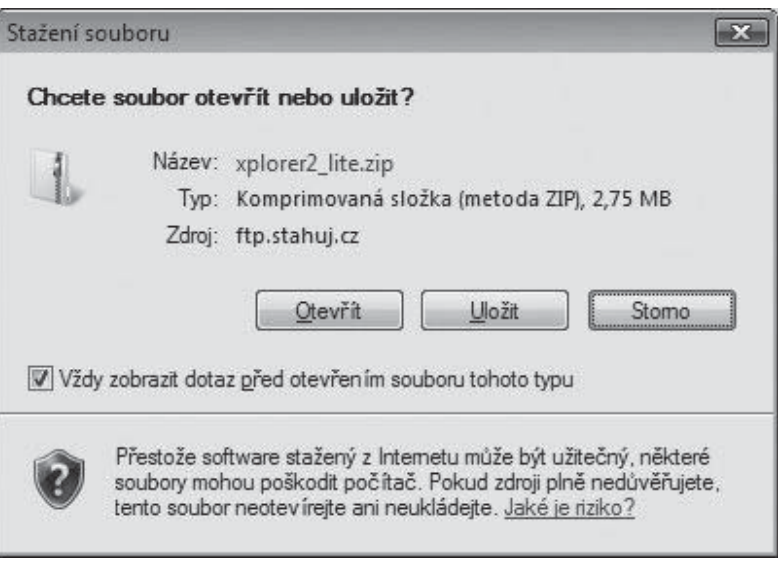

*Obrázek 1: Tlačítko Uložit*

#### **1.3.2 Dekomprese programů**

Program, který máte k dispozici, je tzv. komprimovaný. Před vlastní instalací jej tedy musíte dekomprimovat. Naštěstí to není nic těžkého:

1. Najděte tento zkomprimovaný soubor v Průzkumníku Windows a klepněte na něj *pravým* tlačítkem myši (obr. 2).

#### **1. Programy**

- 2. V místní nabídce najeďte na skupinu **7-Zip** a vyberte příkaz **Extrakt Here** (Rozbalit zde).
- 3. Proběhne dekomprimace a ve zvolené složce uvidíte novou položku (příp. položky), která bude mít nejspíše stejný název programu, jenom s příponou **.exe** či **.msi**.
- 4. A je to instalace a odinstalace programů (viz kapitola Instalace/Odinstalace programů).

| Paul > Dokumenty >                                                                                                    |                                                |                                                             |                                                                      | $+4$<br>$\overline{\mathbf{v}}$                                                                                                    | Hledat            |        |
|----------------------------------------------------------------------------------------------------|------------------------------------------------|-------------------------------------------------------------|----------------------------------------------------------------------|----------------------------------------------------------------------------------------------------|-------------------|--------|
|                                                                                                    |                                                |                                                             |                                                                      | Lu Uspořádat ▼       Zobrazení ▼     Prozkoumat       E-mail     Sdílet   C Zapsat na disk CD                                                                                                    |                   |        |
| Oblíbené položky                                                                                                    | Název                                          |                                                             | Datum změny                                                          | Typ                                                                                                    | Velikost          | Značky |
| Dokumenty<br>Obrázky<br>Hudba<br>Další »<br>$\checkmark$<br>Složky<br>Plocha<br>Paul<br>Dokumenty<br>bmp 5 10<br><b>7PS10</b><br>ProcessMoni<br>xplorer2_lite<br>Hledání<br>Hudha<br>Kontakty<br>Oblíbené polo:<br>Obrázky<br>Odkazy<br>ProcessMonitor<br>Komprimovaná složka (r | bmp 5 10<br><b>7PS10</b><br>7z457<br>novahanch |                                                             | 5.10.2008 9:27<br>5.10.2008 9:22<br>5.10.2008 9:28<br>5.10.2008 0-20 | Složka souborů<br>Složka souborů<br>Aplikace<br>Aplikace                                                                                                    | 841 kB<br>1432 kB |        |
|                                                                                                    | I <sub>D</sub> Prod<br>$\frac{1}{2}$ xplo      | Prozkoumat                                                  | Komprimovaná sl                                                      | 1 1 2 1 kB                                                                                                    |                   |        |
|                                                                                                    |                                                | Otevřít<br>Hledat                                           |                                                                      | Komprimovaná sl                                                                                                    | 2819 kB           |        |
|                                                                                                    |                                                | Extrahovat vše                                              |                                                                      |                                                                                                    |                   |        |
|                                                                                                    |                                                | $7 - Zip$<br>Þ                                              |                                                                      | Open archive<br>Extract files                                                                                                    |                   |        |
|                                                                                                    |                                                | Otevřít v programu                                          |                                                                      |                                                                                                    |                   |        |
|                                                                                                    |                                                | Sdílet<br>Obnovit předchozí verze<br>Odeslat                |                                                                      | Extract Here                                                                                                    |                   |        |
|                                                                                                    |                                                |                                                             |                                                                      | Extract to "ProcessMonitor\"<br>Test archive<br>Add to archive<br>Compress and email<br>Add to "ProcessMonitor.7z"<br>Compress to "ProcessMonitor.7z" and email<br>Add to "ProcessMonitor.zip"<br>Compress to "ProcessMonitor.zip" and email |                   |        |
|                                                                                                    |                                                |                                                             |                                                                      |                                                                                                    |                   |        |
|                                                                                                    |                                                | Vytvořit zástupce<br>Odstranit<br>Přejmenovat<br>Vlastnosti |                                                                      |                                                                                                    |                   |        |
|                                                                                                    |                                                |                                                             |                                                                      |                                                                                                    |                   |        |

*Obrázek 2: Dekomprimace souboru*

#### **1.4 Obnovení systému**

Body tzv. **Obnovení systému**<sup>3</sup> (*System Restore*) jsou výbornou možností, jak si dopředu zazálohovat stav operačního systému před instalací programů a také před některými experimenty se systémem. Body **Obnovení systému** ve Windows:

- Vytváří systém **automaticky**.
- Lze vytvářet **manuálně**, vždy před instalací některého programu, příp. před některou náročnější operací se systémem.

**Proč** vlastně **používat Obnovení systému**? Windows v průběhu instalace programu provádí v systému mnoho změn, a to včetně změn v registrech operačního systému.

<sup>3</sup> Nástroj Obnovení systému můžete používat pouze pro disky s kapacitou větší než 1 GB, které používají systém souborů NTFS. Body Obnovení systému mohou zabrat až 15 % z celkové kapacity disku (až 300 MB).

Když později tento program nechcete, můžete ho poměrně snadno odinstalovat. Ale je zde problém – i když program odinstalujete správně (viz kapitola Instalace/Odinstalace programů), systém Windows si může některé jeho součásti ponechat. Posléze se tedy v jeho registrech hromadí nepotřebné části programů, což chod celého systému zpomaluje a zneschopňuje. Proto je dobré si před instalací programu, který chci vyzkoušet, vytvořit bod **Obnovení systému** pro tento program, program nainstalovat, vyzkoušet, a následně buď ponechat (pokud mi vyhovuje) nebo odinstalovat i s pomocí funkce **Obnovení systému** (to pokud mi nevyhovuje). Tuto akci můžete ještě doplnit vyčištěním registrů speciálním programem (viz kapitola Registry).

**Osobní soubory** (dokumenty, e-maily, atd.) zůstávají **nedotčeny**.

#### **1.4.1 Vytvoření bodu Obnovení systému**

Windows vytváří body **Obnovení systému** automaticky<sup>4</sup>, nebo je můžete vytvořit ručně<sup>5</sup>. Pro body **Obnovení systému** si můžete na disku nastavit místo, kam se budou tyto body ukládat, a bod vytvořit.

#### **Postup**:

- 1. Klepněte na tlačítko **Start**, pokračujte přes **Všechny programy**, **Příslušenství**, **Systémové nástroje** a klepněte na **Obnovení systému** (obr. 3).
- 2. Podle nastavení Windows Vista budete nejspíš muset pokračování akce potvrdit klepnutím na tlačítko **Pokračovat**.
- 3. V okně **Obnovení systému** klepněte dále na odkaz **spusťte nástroj Ochrana systému**.
- 4. Otevře se dialogové okno **Vlastnosti systému** na kartě **Ochrana systému**. Na této kartě označte disk, na kterém se bude bod obnovení vytvářet, a klepněte na tlačítko **Vytvořit** v pravé dolní části okna (obr. 4).
- 5. Napište název bodu obnovení (doporučuji: stejný jako má posléze instalovaný program) a klepněte na tlačítko **Vytvořit**.
- 6. Posléze vás systém informuje o tom, že bod obnovení byl vytvořen. Klepněte na tlačítko **OK**, znovu potvrďte tlačítko **OK** a okno **Obnovení systému** zavřete tlačítkem **Storno**.
- 7. Nyní můžete nainstalovat vybraný program.

#### **1. Programy**

<sup>4</sup> Každý den, nebo před provedením významné systémové události, jako je např. instalace programu či ovladače.

<sup>5</sup> Doporučuji právě před instalací programu.